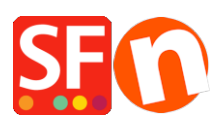

[Knowledgebase](https://shopfactory.deskpro.com/en-US/kb) > [Payment Settings](https://shopfactory.deskpro.com/en-US/kb/payment-settings) > [Setup Multisafepay payment in my shop](https://shopfactory.deskpro.com/en-US/kb/articles/setup-multisafepay-payment-in-my-shop)

# Setup Multisafepay payment in my shop

Elenor A. - 2021-12-08 - [Payment Settings](https://shopfactory.deskpro.com/en-US/kb/payment-settings)

## MultiSafepay webwinkel in ShopFactory

MultiSafepay in je webwinkel, het snelst groeiende online betaalplatform!

MultiSafepay is een betaalplatform geschikt voor elke webwinkelier. Tegen uiterst scherpe tarieven en zonder maandelijkse kosten kunnen direct alle gangbare betaalmethoden in elke ShopFactory webwinkel worden geaccepteerd.

**MultiSafepay** is de beste verkoper in je webwinkel!

## **De vele voordelen van MultiSafepay**

- Acceptatie van alle gangbare betaalmethoden
- Binnen 1 uur live
- Géén maandelijkse of anderzijds vaste kosten
- iDEAL transacties vanaf 49 eurocent!
- Mogelijkheid tot dagelijks uitbetalen. Zo beslis je zelf wanneer je over je verdiensten wenst te beschikken
- Gratis ongelimiteerd subshops onder één account aansluiten
- Gebruik van extra functionaliteiten om je omzet een flinke boost te geven

### **MultiSafepay voor iedereen**

Iedereen in je webwinkel kan gebruik maken van **MultiSafepay**.

Laat je klanten betalen via iDeal, Visa of Mastercard, Mister Cash en Bankoverboekingen (NL en BE).

Uiteraard worden je **MultiSafepay** transacties uitgevoerd onder de striktste veiligheidseisen.

Hieronder vind je een stappenplan voor het integreren in ShopFactory.

## **Stap 1 Total Care account aanmaken**

### **ShopFactory V9/10/11/12/14**

Als je gebruik maakt van ShopFactory V9/10/11/12/14 met Total Care dan kun je deze stap overslaan omdat je al een account hebt waarin je MultiSafepay kunt activeren.

### **ShopFactory 6, 7 of 8**

Als je gebruik maakt van ShopFactory 6, 7 of 8 dan dien je eerst je software te [upgraden](https://www.shopfactory.nl/contents/nl/d9.html) naar ShopFactory 14 met Total Care voordat je gebruik kunt maken van MultiSafepay.

# **Stap 2 Meld je aan bij MultiSafepay**

Ga naar de site van [http://www.multisafepay.com/](https://merchant.multisafepay.com/signup?partnerid=10267654) en meld je aan voor een account. Je ontvangt dan een Account ID, siteID en een Site Security Code, deze kun je in stap 3 gebruiken voor de integratie.

Nadat je het account heeft aangemaakt dien je bij **MultiSafepay** in het merchant panel een Notification-URL in te vullen, deze URL is:

[https://www.globecharge.com/webshop/multisafepay\\_update.cgi](https://www.globecharge.com/webshop/multisafepay_update.cgi)

# **Stap 3 Configureren**

Nadat je stap 1 en stap 2 hebt uitgevoerd en je MultiSafepay account is geactiveerd kun je het activeren in je shop.

Om MultiSafepay te activeren in je shop volg je onderstaande stappen:

In ShopFactory V9/10/11 kies je voor Eigenschappen - Geaccepteerde betalingsmethoden

- Selecteer in de lijst met Payment providers MultiSafepay en klik onderaan het scherm op volgende
- Vul bij MultiSafepay je Account ID, siteID en de Site Security Code op die je hebt ontvangen in, klik op Valuta instellingen om de Euro te selecteren en plaats een vinkje voor MultiSafepay. Je kunt nu eventueel een toeslag of een korting geven op deze betaalmethode door dit hier aan te geven. Als je alles heeft ingevuld klik je op Volgende onderaan het scherm.
- In het laatste scherm zie je een overzicht van alle betaalmethodes voor je webwinkel en kun je met de pijltjes aan de rechterkant bepalen in welke volgorde de betaalmethodes aan je klant worden aangeboden tijdens het afrekenen.

Om te testen of het werkt in je shop kun je nu een voorvertoning doen van je shop en een testbestelling plaatsen, als je aan het einde van het orderproces wordt verwezen naar de afrekenpagina van MultiSafepay is je koppeling gelukt en kun je de shop online zetten.